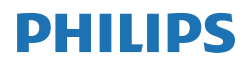

B Line

162B9

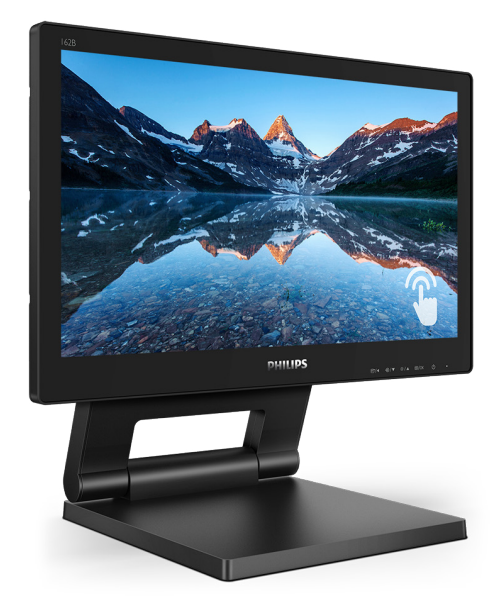

# <www.philips.com/welcome>

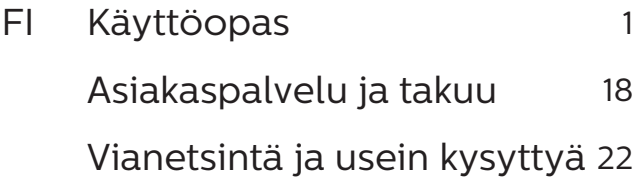

# Sisällysluettelo

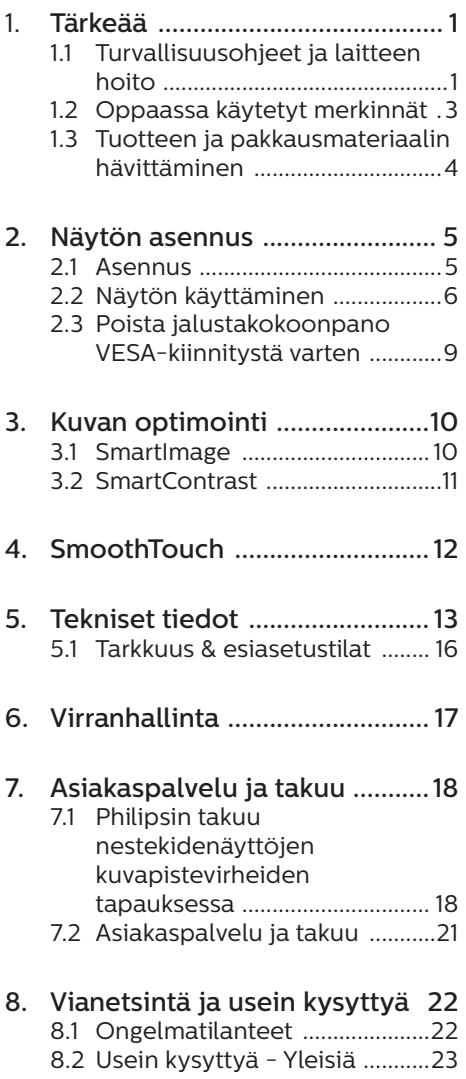

# <span id="page-2-0"></span>1. Tärkeää

Tämä sähköinen käyttöopas on tarkoitettu kaikille, jotka käyttävät Philips-näyttöä. Varaa aikaa lukeaksesi tämän käyttöoppaan ennen kuin käytät näyttöä. Se sisältää tärkeitä näytön käyttöä koskevia tietoja ja huomautuksia.

Philipsin takuu on voimassa sillä ehdolla, että tuotetta käytetään käyttöohjeiden mukaisesti siihen tarkoitukseen, johon se on suunniteltu, ja että takuuhuoltoa pyydettäessä esitetään alkuperäinen lasku tai ostokuitti, josta ilmenee ostopäivä ja jälleenmyyjän nimi sekä tuotteen malli ja valmistenumero.

# 1.1 Turvallisuusohjeet ja laitteen hoito

# **1** Varoituksia

Tässä oppaassa esitettyjen käyttöja säätöohjeiden sekä muiden toimintaohjeiden laiminlyönti voi johtaa sähköiskuvaaraan tai muuhun sähköiseen tai mekaaniseen vahingonvaaraan.

Lue seuraavat ohjeet huolellisesti ja noudata niitä kytkiessäsi ja käyttäessäsi näyttöä.

### Käyttö

- Pidä näyttö poissa suorasta auringonvalosta, hyvin voimakkaista kirkkaista valoista ja poissa kaikista muista lämmönlähteistä. Pitkäaikainen altistus tämän tyyppiselle ympäristölle voi johtaa näytön värinmuutokseen ja vaurioon.
- Pidä näyttö loitolla öljystä. Öljy voi vahingoittaa näytön muovikuorta ja mitätöidä takuun.
- Poista esineet, jotka voivat pudota tuuletusaukkoihin tai estää näytön elektroniikan kunnollisen jäähdytyksen.
- Älä tuki kotelon jäähdytysaukkoja.
- Sijoita näyttö siten, että pistorasia ja virtapistoke ovat hyvin ulottuvilla.
- Jos näyttö on suljettu irrottamalla virtakaapeli tai -johto, on odotettava kuusi sekuntia ennen sen kytkemistä takaisin.
- Käytä aina Philipsin toimittamaa hyväksyttyä virtajohtoa. Jos virtajohto on hävinnyt, ota yhteyttä paikalliseen huoltopisteeseen. (KatsoTärkeitä tietoja -oppaassa luetellut Huollon yhteystiedot.)
- Käytä määritetyllä virransyötöllä. Varmista, että käytät näyttöä ainoastaan määritetyllä virransyötöllä. Väärän jännitteen käyttö aiheuttaa toimintahäiriön ja voi johtaa tulipaloon tai sähköiskuun.
- Älä pura verkkolaitetta. Verkkolaitteen purkaminen voi altistaa sinut tulipalon tai sähköiskun vaaralle.
- Suojaa kaapeli. Älä vedä tai taivuta virta- ja signaalikaapelia. Älä sijoita näyttöä tai muita painavia kohteita kaapeleiden päällä. Jos kaapelit vahingoittuvat, ne voivat aiheuttaa tulipalon tai sähköiskun.
- Älä kohdista näytölle rajuja tärinöitä tai iskuja käytön aikana.
- Älä kolhi tai pudota näyttöä käytön tai kuljetuksen aikana.
- • Liiallinen monotorin käyttö voi lisätä epämukavuutta silmissä. On parempi pitää työasemalla lyhyitä taukoja useammin kuin pitkiä taukoja harvemmin; esimerkiksi 5–10 minuutin tauko 50–60 minuutin jatkuvan näytön käytön

jälkeen on todennäköisesti parempi kuin 15 minuutin tauko kahden tunnin välein. Yritä olla rasittamatta silmiäsi käyttäessä näyttöä määrätyn ajanjakson seuraavasti:

- • Katsomalla jotakin vaihtelevilla etäisyyksillä pitkän kestävän näyttöön keskittymisen jälkeen.
- • Räpyttelemällä tietoisesti usein työskentelyn aikana.
- • Pyörittelemällä silmiä varovasti niiden rentouttamiseksi.
- • Sijoittamalla näyttö uudelleen sopivalle ja korkeudelle ja oikeaan kulmaan pituuteesi nähden.
- • Säätämällä kirkkaus ja kontrasti asianmukaiselle tasolle.
- • Säätämällä ympäristön valaistus vastaamaan näytön kirkkautta, välttämällä loistevalaistusta ja liikaa valoa heijastavia pintoja.
- • Ottamalla yhteyttä lääkäriin oireiden ilmetessä.

### Kunnossapito

- • Älä aseta liikaa kuormitusta nestekidenäytön päälle, jottei näyttöön tule vaurioita. Siirrä näyttöä tarttumalla sen reunukseen. Älä nosta näyttöä niin, että sormet tai käsi koskettaa nestekidenäyttöpaneelia.
- Öljypohjaiset puhdistusnesteet voivat vahingoittaa muoviosia ja mitätöidä takuun.
- Kytke näyttö irti, jos se on käyttämättömänä pitkän aikaa.
- Kytke näyttö irti kun puhdistat sitä. Käytä puhdistamiseen kevyesti kostutettua liinaa. Näyttöruudun voi pyyhkiä kuivalla liinalla, kun virta ei ole päällä. Älä kuitenkaan koskaan käytä näytön puhdistamiseen alkoholi- tai ammoniakkipohjaisia

nesteitä tai muita orgaanisia liuottimia.

- Sähköiskun ja näytön pysyvän vaurioitumisen estämiseksi älä altista näyttöä pölylle, sateelle, vedelle tai käytä sitä paikoissa joiden kosteus on erittäin suuri.
- • Jos näyttö kastuu, kuivaa se mahdollisimman nopeasti kuivalla liinalla.
- Jos jotain ulkopuolista ainetta tai vettä pääsee näytön sisään, sammuta näyttö välittömästi ja irrota sen virtajohto. Poista sen jälkeen vieras aine tai vesi ja lähetä näyttö huoltoon.
- Älä säilytä tai käytä näyttöä paikoissa, jotka ovat alttiina kosteudelle, suoralle auringonvalolle tai äärimmäiselle kylmyydelle.
- Näyttö toimii parhaiten ja sen käyttöikä on mahdollisimman pitkä kun käytät sitä ainoastaan sellaisissa paikoissa jotka ovat seuraavien lämpötila- ja kosteusrajojen mukaisia.
	- $\cdot$  Lämpötila: 0-40°C 32-104°F
	- • Kosteus: 20-80% RH

Tärkeitä tietoja kiinni palamisesta/ haamukuvista

- Aktivoi aina liikkuva näytönsäästöohjelma, kun lopetat näytön käyttämisen. Aktivoi aina määräaikainen ruudunpäivitysohjelma, jos näytölläsi on muuttumattomia, staattisia kohteita. Keskeyttämätön pysäytyskuvien tai liikkumattomien kuvien näyttäminen pitkiä aikoja voi aiheuttaa näytöllä "kiinni palamiset", joka tunnetaan myös "jälkikuvat" tai "haamukuvat".
- "Kiinni palamiset", "jälkikuvat" tai "haamukuvat" on yleisesti tunnettu ilmiö

#### <span id="page-4-0"></span>1. Tärkeää

nestekidenäyttöpaneelitekniikassa. Useimmissa tapauksissa "kiinnipalamiset" tai "jälkikuvat" tai "haamukuvat" häviävät asteittaisesti jonkin ajan kuluttua, kun virta on kytketty pois päältä.

### **A** Varoitus

Näytönsäästäjän aktivoinnin tai näytön säännöllisen virkistämistoiminnon laiminlyönti voi johtaa vakaviin "kiinni palaminen"-, "jälkikuva"- tai "haamukuva"-oireisiin, jotka eivät häviä, ja joita ei voi korjata. Takuu ei korvaa yllä lueteltuja vaurioita.

### Huolto

- Näytön ulkokuoren saa avata ainoastaan siihen oikeutettu henkilö.
- Jos tarvitset näytön korjaamiseen tai kytkemiseen liittyviä ohjeita, ota yhteyttä paikalliseen huoltopisteeseen. (KatsoTärkeitä tietoja -oppaassa luetellut Huollon yhteystiedot.)
- Katso kuljetustietojen osalta "Tekniset tiedot".
- Älä jätä näyttöä suoraan auringonvaloon autoon tai sen tavaratilaan.

### **A** Huomautus

Ota yhteyttä huoltoon, jos näyttö ei toimi normaalisti tai et ole varma miten jokin tässä käsikirjassa neuvottu toiminto suoritetaan.

# 1.2 Oppaassa käytetyt merkinnät

Seuraavassa esitetään tässä oppaassa käytetyt merkinnät.

### Ohje-, huomio- ja varoitusmerkinnät

Oppaassa on kohtia, jotka on lihavoitu tai kursivoitu ja varustettu symbolilla. Nämä kohdat sisältävät ohjeita, huomautuksia ja varoituksia. Merkkejä on käytetty seuraavasti:

### **A** Huomautus

Symboli tarkoittaa tärkeitä tietoja tai neuvoja, jotka helpottavat ja tehostavat tietokonejärjestelmän käyttöä.

### **A** Huomio

Symboli tarkoittaa tietoja, joiden avulla käyttäjä voi estää laitteiston mahdollisen vahingoittumisen tai tietokoneessa olevien tietojen häviämisen.

# **1** Varoitus

Tämä symboli viittaa mahdolliseen tapaturmavaaraan. Kohdassa neuvotaan, miten vaara vältetään.

Joissain tapauksissa varoitukset on merkitty toisella tavalla eikä niiden ohessa ole symbolia. Tällaiset varoitukset on esitetty viranomaisten määräyksien edellyttämässä muodossa.

# <span id="page-5-0"></span>1.3 Tuotteen ja pakkausmateriaalin hävittäminen

Sähkö- ja elektroniikkalaiteromun - **WFFF** 

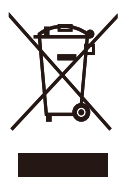

This marking on the product or on its packaging illustrates that, under European Directive 2012/19/EU governing used electrical and electronic appliances, this product may not be disposed of with normal household waste. You are responsible for disposal of this equipment through a designated waste electrical and electronic equipment collection. To determine the locations for dropping off such waste electrical and electronic, contact your local government office, the waste disposal organization that serves your household or the store at which you purchased the product.

Your new monitor contains materials that can be recycled and reused. Specialized companies can recycle your product to increase the amount of reusable materials and to minimize the amount to be disposed of.

All redundant packing material has been omitted. We have done our utmost to make the packaging easily separable into mono materials.

Please find out about the local regulations on how to dispose of your old monitor and packing from your sales representative.

Taking back/Recycling Information for Customers

Philips establishes technically and economically viable objectives to optimize the environmental performance of the organization's product, service and activities.

From the planning, design and production stages, Philips emphasizes the important of making products that can easily be recycled. At Philips, endof-life management primarily entails participation in national take-back initiatives and recycling programs whenever possible, preferably in cooperation with competitors, which recycle all materials (products and related packaging material) in accordance with all Environmental Laws and taking back program with the contractor company.

Your display is manufactured with high quality materials and components which can be recycled and reused.

To learn more about our recycling program please visit

[http://www.philips.com/a-w/about/](http://www.philips.com/a-w/about/sustainability.html) [sustainability.html](http://www.philips.com/a-w/about/sustainability.html)

# <span id="page-6-0"></span>2. Näytön asennus

# 2.1 Asennus

**Pakkauksen sisältö** 

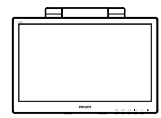

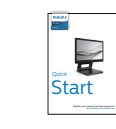

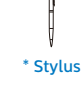

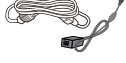

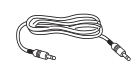

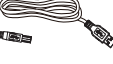

AC/DC Adapter

\* Audio cable

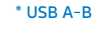

\* DVI

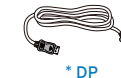

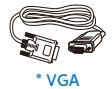

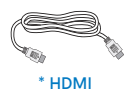

- \* Erilainen alueen mukaan
- **A** Huomautus

Käytä ainoastaan verkkolaitemallia: Philips ADPC1936.

**Z** Yhdistäminen tietokoneeseen

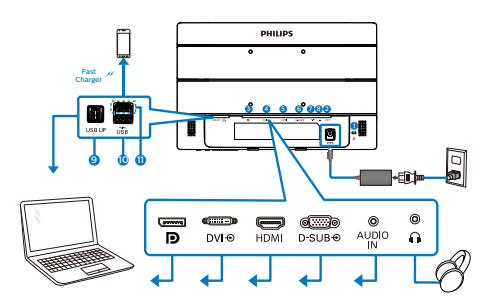

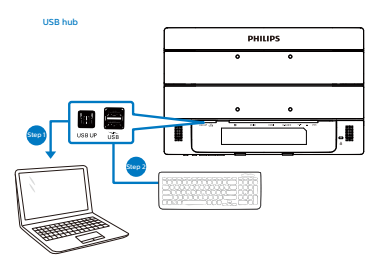

- 1 Kensington-varkaudenestolukko
- **2** Tasavirtatulo
- **3** DisplayPort-tulo
- 4 DVI-tulo
- **6** HDMI-tulo
- **6** VGA-tulo
- **A** Audiotulo
- 8 kuulokeliitäntä
- **9** USB-upstream
- 10 USB-downstream
- 11 Nopea USB-lataus/USBdownstream

#### <span id="page-7-0"></span>2. Näytön asennus

#### Kytke PC:hen

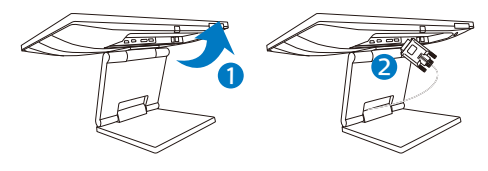

- 1. Kytke virtajohto tiukasti näytön taakse.
- 2. Katkaise tietokoneesta virta ja irrota sen virtajohto pistorasiasta.
- 3. Yhdistä näytön signaalijohto tietokoneen takana olevaan videoliitäntään.
- 4. Liitä USB upstream -kaapeli näytön ja tietokoneen välille kosketustoiminnallisuutta varten.
- 5. Yhdistä tietokoneen ja näytön virtajohdot lähellä olevaan pistorasiaan.
- 6. Kytke tietokone ja näyttö päälle. Jos kuvaruudussa näkyy kuva, asennus on valmis.

### **1** Varoitus:

USB 2,4 Ghz:in langattomat laitteet, kuten langaton hiiri, näppäimistö ja kuulokkeet, saattavat aiheuttaa häiriötä USB 3.1 -laitteiden suurinopeuksiselle signaalille, mikä voi johtaa radiolähetyksen heikentyneeseen tehokkuuteen. Jos näin käy, kokeile seuraavia menetelmiä pienentäksesi häiriön vaikutuksia.

- Yritä pitää USB 2.0 -vastaanotin etäällä USB 3.1 -yhteysportista.
- • Käytä standardi-USB-jatkokaapelia tai USB-keskitintä etäisyyden lisäämiseksi langattoman vastaanottimen ja USB 3.1 -yhteysportin välillä.
- 2.2 Näytön käyttäminen
- Ohjauspainikkeiden kuvaus

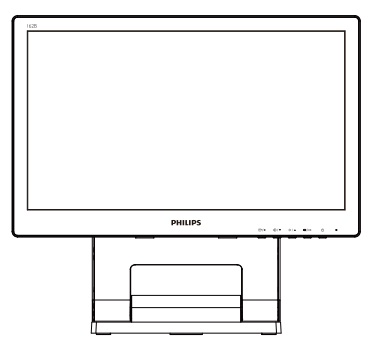

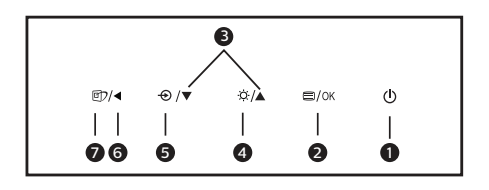

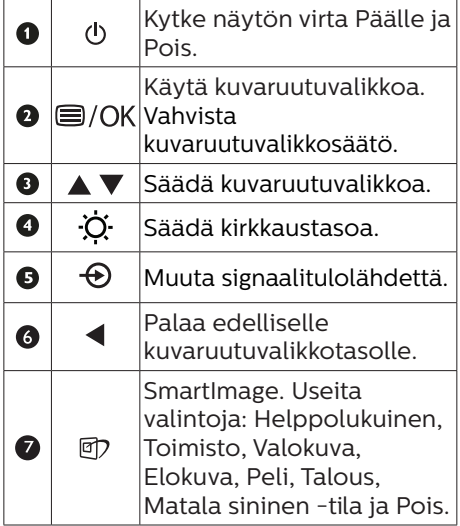

### **Z** Yleistä kuvaruutuvalikoista

Mikä on On-Screen Display (OSD)? Kaikissa Philipsin nestekidenäytöissä on kuvaruutunäyttövalikko (OSD) -ominaisuus. Sen avulla käyttäjä voi säätää näytön ominaisuuksia ja valita toimintoja näytössä olevien ohjeiden avulla. Käyttäjäystävällinen näytön käyttöliittymä näyttää seuraavalta:

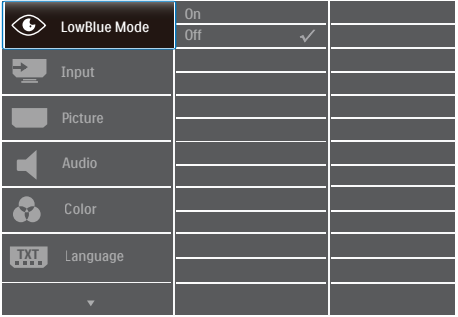

### Säätöpainikkeiden perusohje

Yläpuolella näkyvässä näyttövalikossa käyttäjä voi näytön etupaneelin  $\blacktriangledown \blacktriangle$ -painikkeita painamalla siirtää osoitinta ja vahvistaa valinnan tai muutoksen painamalla OK-painiketta.

### OSD-valikko

Seuraavassa näet yleiskuvan valikkojen rakenteesta. Kaaviosta näet, miten pääset säätöjä tehdessäsi siirtymään eri asetuksiin.

# **A** Huomautus

Jos tämän näytön ECO-ominaisuudessa on "DPS"-valinta, oletusasetus on "Päällä", se saa näytön näyttämään hieman himmeältä; optimaalisen kirkkauden saamiseksi, siirry OSDvalikkoon asettamaan "DPS" "OFF" tilaan.

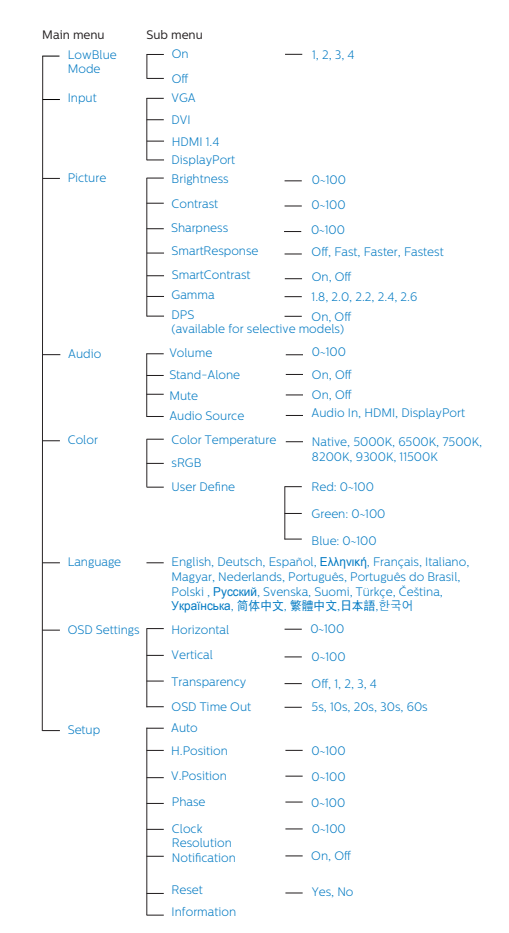

### **B** Huomautus tarkkuudesta

Tämä monitori on suunniteltu optimaaliseen suoritukseen natiivitarkkuudella 1366 x 768, 60 Hz. Kun näyttö kytketään päälle eri tarkkuudella, varoitus näkyy ruudulla: Use 1366 x 768 for best results.

Natiiviresoluutiovaroituksen ilmoituksen voi kytkeä pois kuvaruutunäytön (OSD) valikon kohdasta Setup (Asetus).

Säätömahdollisuudet

### Kallistus

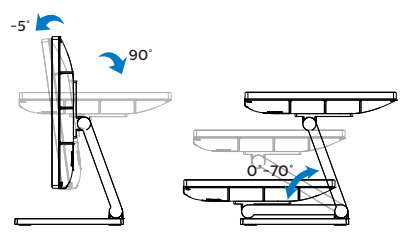

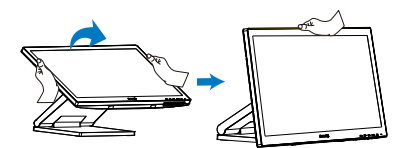

# <span id="page-10-0"></span>2.3 Poista jalustakokoonpano VESA-kiinnitystä varten

Noudata ennen näytön jalustan irrottamista alla olevia ohjeita vaurion tai vamman välttämiseksi.

1. Aseta monitori ylösalaisin tasaiselle pinnalle. Varo naarmuttamasta tai vahingoittamasta näyttöä. Irrota ruuvit ruuvitaltalla.

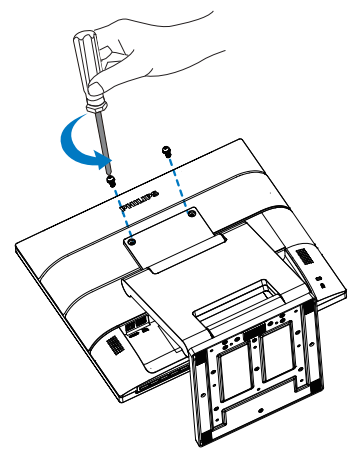

2. Siirrä alusta paikalleen kuten kuvassa. Irrota ruuvit ruuvitaltalla ja irrota sitten jalusta näytöstä.

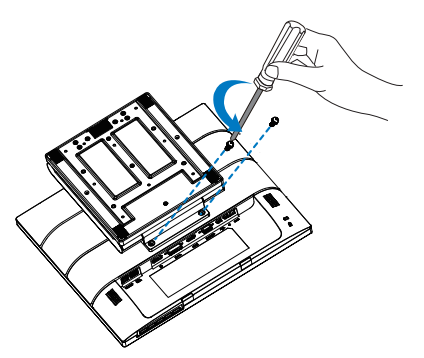

## **A** Huomautus

Tämä näyttö sallii 100 mm x 100 mm VESA-yhteensopivan asennusliitännän. VESA-kiinnitysruuvi M4. Ota aina yhteys valmistajaan, kun suoritat seinäkiinnitysasennuksen.

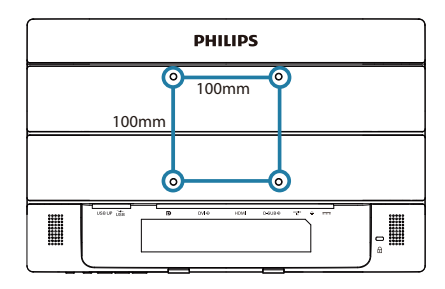

# <span id="page-11-0"></span>3. Kuvan optimointi

# 3.1 SmartImage

# **Määritelmä?**

SmartImagen esiasetukset optimoivat näytön eri sisältötyypeille säätämällä kirkkautta, kontrastia, väriä ja terävyyttä dynaamisesti reaaliajassa. Philips SmartImage -näytön suorituskyky on optimoitu niin tekstipohjaisille sovelluksille, kuin kuvien ja elokuvien katseluun.

# 2 Mihin tarvitsen sitä?

Haluat näytön, joka on optimoitu kaikille suosikkisisältötyypeillesi. SmartImage sovellus säätää kirkkautta, kontrastia, väriä ja terävyyttä dynaamisesti reaaliajassa ja parantaa näin näytön katselukokemustasi.

## **B** Miten se toimii?

Philipsillä on yksinoikeus johtavaan SmartImage-Philips-teknologiaansa, joka analysoi näyttösi sisältöä. Riippuen valitsemastasi vaihtoehdosta SmartImage parantaa dynaamisesti näytettävien kuvien ja elokuvien kontrastia, värikylläisyyttä ja terävyyttä - kaikki reaaliajassa yhtä nappia painamalla.

4 Miten käynnistän SmartImagen?

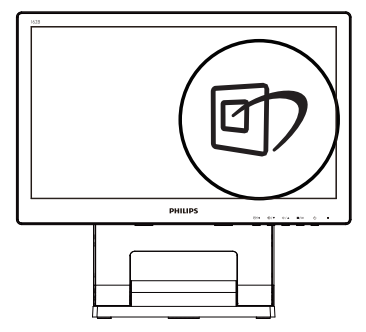

- 1. Käynnistä SmartImage näyttöruudulla painamalla  $\overline{\mathbb{D}}$ -painiketta.
- 2. Paina toistuvasti  $\blacktriangledown$   $\blacktriangle$  vaihtaaksesi vaihtoehtojen Helppolukuinen, Toimisto, Valokuva, Elokuva, Peli, Talous, Matala sininen -tila ja Pois.
- 3. SmartImage näkyy ruudulla 5 sekuntia tai voit voit myös vahvistaa valinnan painamalla "OK".

Useita valintoja: Helppolukuinen, Toimisto, Valokuva, Elokuva, Peli, Talous, Matala sininen -tila ja Pois.

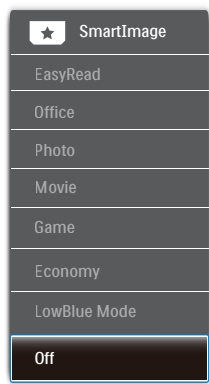

- EasyRead (Helppolukuinen): Helpottaa tekstiin pohjautuvien sovellusten, kuten sähköisten PDFkirjojen, lukemista. Käyttämällä erikoisalgoritmia, joka lisää tekstisisällön kontrastia ja reunojen terävyyttä, näyttö on optimoitu rasittamatonta lukemista varten säätämällä monitorin kirkkautta, kontrastia ja värilämpötilaa.
- Office (Toimisto): Lisää luettavuutta ja vähentää silmien rasittumista tekstiä korostamalla ja kirkkautta himmentämällä. Tämä tila huomattavasti parantaa luettavuutta ja tehostaa taulukko-ohjelmien, PDF-tiedostojen, skannattujen artikkeleiden ja muiden yleisten toimistosovellusten käyttöäsi.

- <span id="page-12-0"></span>Photo (Valokuva): Tämä profiili yhdistää värikylläisyyden, dynaamisen kontrastin ja terävyyden parantamisen valokuvien ja muiden kuvien näyttämiseksi erittäin selkeinä ja eloisin värein - aina ilman häiriöitä ja haalistuneita värejä.
- Movie (Elokuva): Tehostetun valotiheyden, tavallista suuremman värikylläisyyden, dynaamisen kontrastin ja veitsenterävien kuvien ansiosta elokuvissasi on dynaamiset luonnolliset värit, pimeimpien kohtien jokainen yksityiskohta näkyy ja valoisammat kohdat ovat kirkkaita.
- • Game (Peli): Käännä ohjaimesta paras vasteaika, vähennä rosoreunaisuutta näytössä nopeasti liikkuvien kohteiden osalta, paranna kirkkaan ja tumman kontrastisuhdetta, tämä profiili antaa pelaajille parhaan pelaamiskokemuksen.
- Economy (Virransäästö): Tämän profiilin kirkkautta, kontrasteja ja taustavaloa on säädetty siten, että ne soveltuvat päivittäin käytettäville toimistosovelluksille ja vähentävät sähkönkulutusta.
- LowBlue-tila: LowBlue-tila on helppo silmille ja lisää tuottavuutta. Tutkimukset ovat osoittaneet, että samoin kuin ultraviolettisäteily voi aiheuttaa vahinkoa silmille, LEDnäyttöjen lyhyen aallonpituuden siniset säteet voivat vahingoittaa silmiä ja haitata näköä ajan mittaan. Hyvinvointia varten luotu Philipsin LowBlue-tila käyttää lykästä ohjelmistoteknologiaa, joka vähentää haitallista lyhyen aallonpituuden sinistä valoa.
- Off (Pois päältä): Ei SmartImage optimointia.

# **A** Huomautus

Voit siirtyä Philips LowBlue -tilaan, TUV:n matalan sinisen valon sertifioinnin mukaiseen tila 2:een painamalla pikanäppäintä [7] ja painamalla sitten valitaksesi LowBluetilan. Katso yllä SmartImage-valinnan ohjeet.

# 3.2 SmartContrast

### 1 Määritelmä?

Ainutlaatuinen teknologia, joka analysoi dynaamisesti näytön sisällön ja optimoi automaattisesti näytön kontrastisuhteen, jotta saavutetaan maksimaalinen visuaalinen selkeys ja katselunautinto. Tämä teknologia lisää taustavaloa, jotta kuvat ovat selkeämpiä, terävämpiä ja kirkkaampia tai himmentää sitä, jotta kuvat näkyvät selkeästi tummaa taustaa vasten.

# **2** Mihin tarvitsen sitä?

Haluat parhaan mahdollisen visuaalisen selkeyden ja katselumukavuuden kaikentyyppiselle sisällölle. SmartContrast seuraa dynaamisesti kontrasteja ja säätää taustavaloa, jotta peli- ja elokuvanäytöt ovat selkeitä, teräviä ja kirkkaita ja toimistotyön teksti selkeää ja helposti luettavaa. Näytön sähkönkulusta vähentämällä säästät sähkölaskuissa ja pidennät näyttösi käyttöikää.

### **3** Miten se toimii?

Aktivoidessasi SmartContrast se analysoi näyttösi sisältöä reaaliajassa ja säätää värejä ja taustavalon voimakkuutta. Tämä toiminto parantaa dynaamisesti kontrastia videoita katseltaessa tai pelejä pelattaessa.

# <span id="page-13-0"></span>4. SmoothTouch

## **1** Määritelmä?

Tämä näyttö käyttää "Projected capacitive" 10 pisteen kosketuspaneelitekniikkaa. Käytettynä uusimman käyttöjärjestelmän kanssa, kuten Windows 10, se tarjoaa sujuvia kosketuseleitä, kuten napautus, tartunta, nipistys, kierto, zoomaus, pyyhkäisy jne. Vanhemmat sovelluksesi heräävät henkiin, ja nyt voit hyödyntää täysin kosketuspohjaisten sovellusten uusia toimintoja. Nyt voit näyttää ja vierittää suoraan sormen kosketuksella käyttämättä näppäimistöä tai hiirtä.

### Kuinka sitä käytetään?

### Aktivoidaksesi

kosketustoiminnallisuuden, liitä näyttö toimitukseen kuuluvalla USB-kaapelilla tietokoneeseen. Sinun ei tarvitse asentaa mitään muuta ohjelmistoa. Voit koskettaa pehmeästi näytön pintaa vuorovaikuttaaksesi sovelluksen kanssa eri eleillä, kuten pyyhkäisy, napautus, nipistys jne. Voit käyttää joko yhden sormen tai monen sormen kosketusta samanaikaisesti enintään 10 kosketuskohdalla.

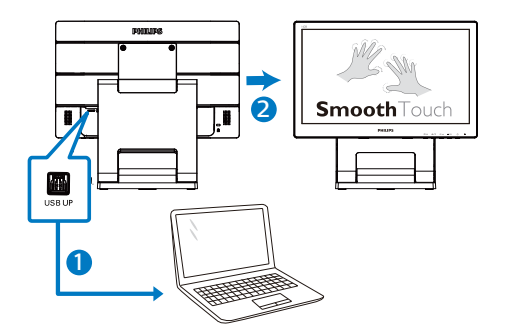

Käyttöjärjestelmävaatimukset Kosketustoiminto toimii alla olevassa taulukossa näytetyissä käyttöjärjestelmissä.

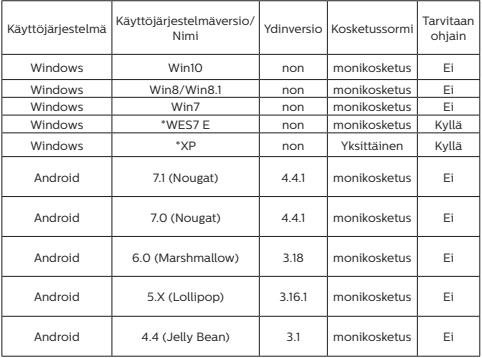

# **A** Huomautus

- Älä kosketa näyttöä terävillä esineillä, se voi johtaa vahinkoon eikä takuu kata sitä.
- Älä työnnä kovaa tai laske mitään lasipinnan päälle (jos vaakaasennossa), se vahingoittaa näyttöä eikä takuu kata sitä. Kosketusnäytön käyttö sormilla tai stylus-kynällä on suositeltavaa.
- Kosketustoiminto toimii vain OS-käyttöjärjestelmällä ja sovelluksissa, jotka koskevat kosketustoimintoja. Katso taulukko yllä.
- • \*Eräät käyttöjärjestelmät vaativat kosketustoimintoa varten ohjaimen. Ohjain on ladattavissa Philipsverkkosivuston tukisivuilta.

# <span id="page-14-0"></span>5. Tekniset tiedot

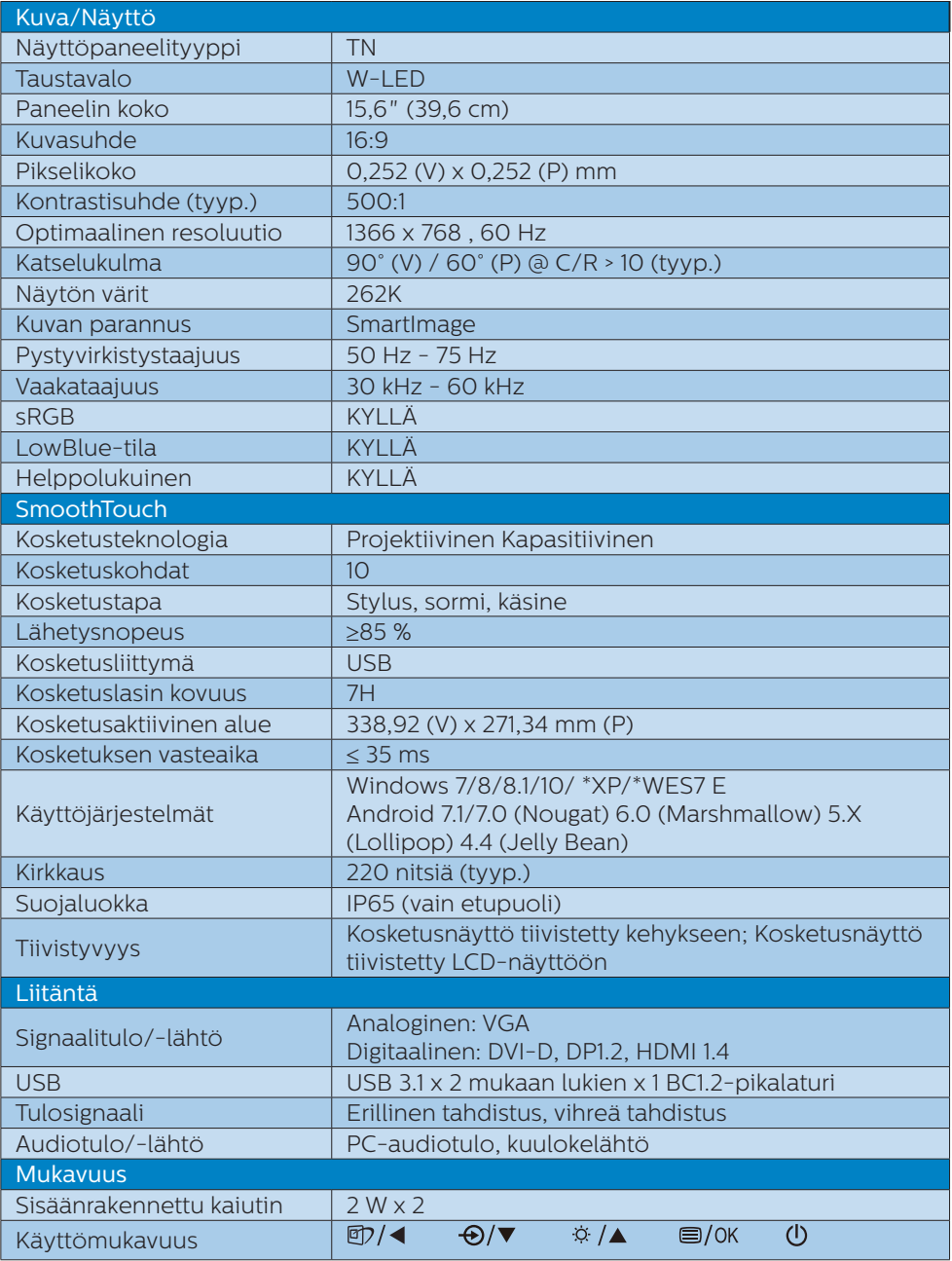

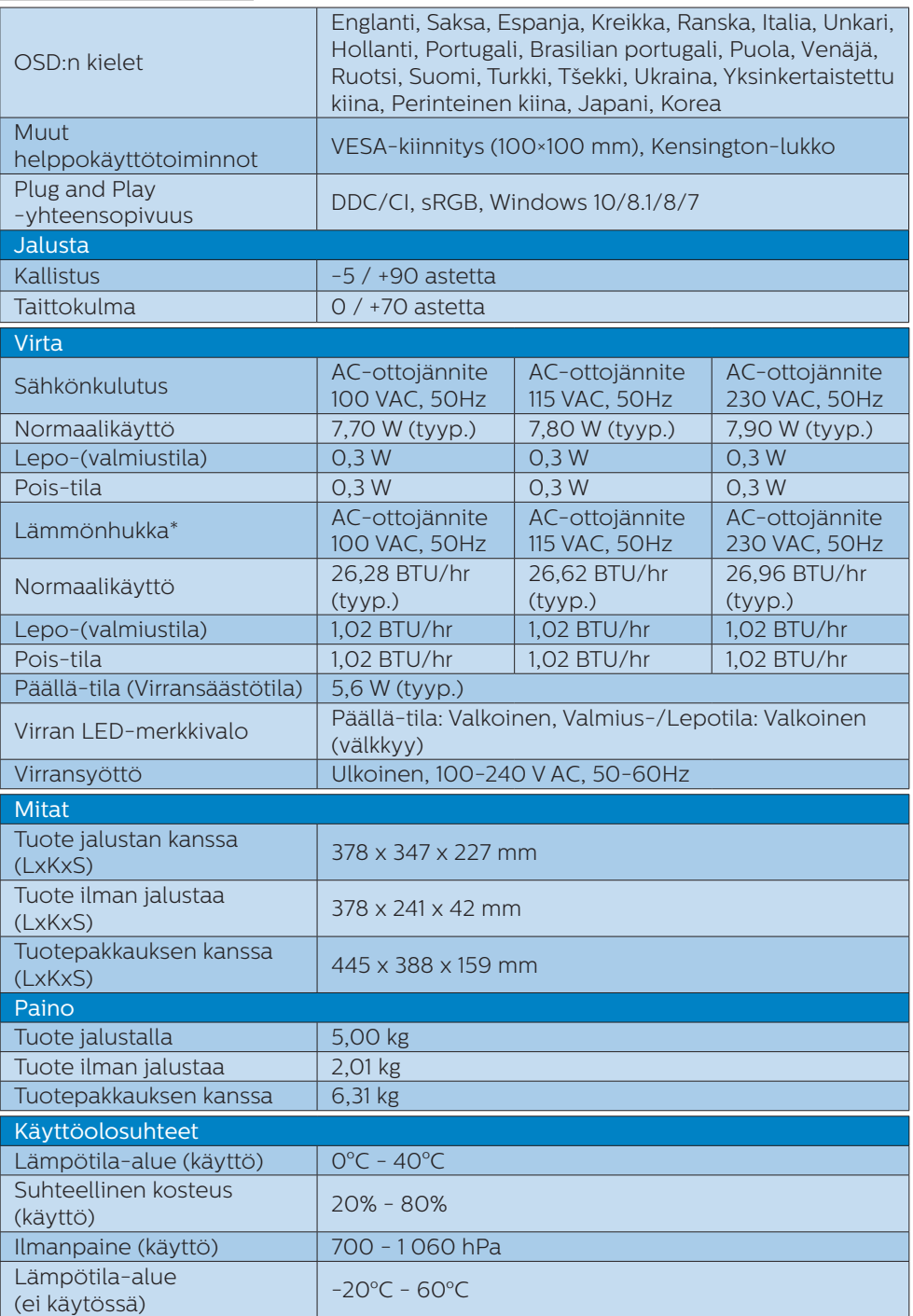

5. Tekniset tiedot

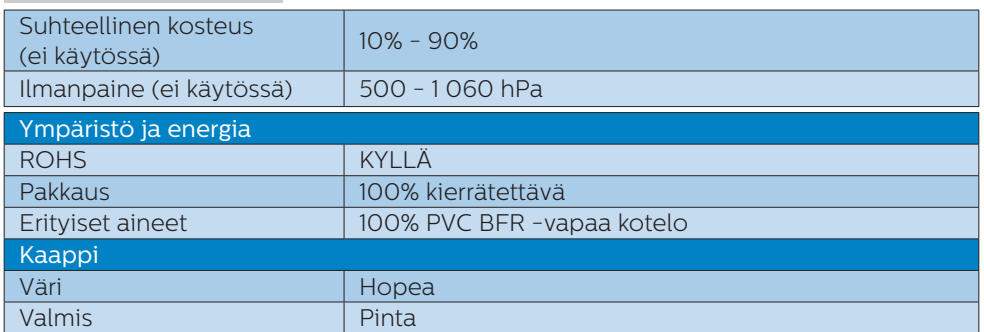

### **A** Huomautus

- 1. Näitä tietoja voidaan muuttaa ilman etukäteisilmoitusta. Siirry sivulle [www.philips.](http://www.philips.com/support) [com/support](http://www.philips.com/support) ja lataa esitteen viimeisin versio.
- 2. \*Eräät käyttöjärjestelmät vaativat kosketustoimintoa varten ohjaimen. Ohjain on ladattavissa Philips-verkkosivuston tukisivuilta.
- 3. Ollakseen kansainvälisten energiastandardien mukainen, virrankulutuksen on oltava alle PC/Näyttö-testitilan ja näytön on oltava liitetty USB-upstreamkaapelilla.

# <span id="page-17-0"></span>5.1 Tarkkuus & esiasetustilat

### Suositeltava resoluutio

1366 x 768, 60Hz

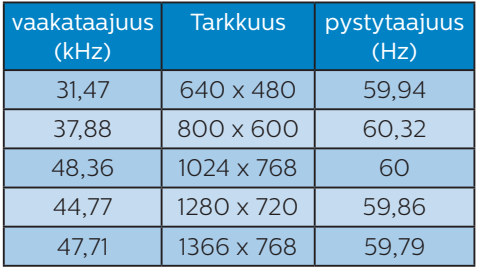

### $\bigoplus$  Huomautus

Huomaa, että näyttö toimii parhaiten natiiviresoluutiolla 1366 x 768 , 60Hz. Käytä tätä tarkkuutta saadaksesi parhaan mahdollisen kuvan.

# <span id="page-18-0"></span>6. Virranhallinta

Jos sinulla on VESA:n DPMyhteensopiva näyttökortti tai sovellus asennettuna PC-tietokoneellesi, näyttö vähentää automaattisesti sähkönkulutustaan, silloin kun se ei ole käytössä. Jos näyttö havaitsee signaalin näppäimistöltä, hiirestä tai muusta laitteesta, se "herää" automaattisesti. Seuraava taulukko sisältää virrankäyttöarvot ja automaattisen virransäästötoiminnot signaalit:

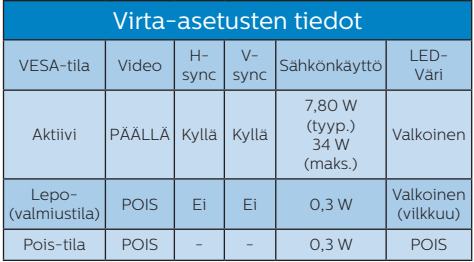

Seuraavaa asetusta käytetään mittaamaan tämän näytön virrankulutusta.

- • Alkuperäinen resoluutio: 1366 x 768
- • Kontrasti: 50%
- Kirkkaus: 90%
- Värilämpötila: 6500K puhtaan valkoisella kuviolla

**A** Huomautus Näitä tietoja voidaan muuttaa ilman etukäteisilmoitusta.

# <span id="page-19-0"></span>7. Asiakaspalvelu ja takuu

# 7.1 Philipsin takuu nestekidenäyttöjen kuvapistevirheiden tapauksessa

Philipsin pyrkimyksenä on tarjota tuotteita, joiden laatu on paras mahdollinen. Käytämme uusimpia valmistusmenetelmiä ja tiukkaa laadunvalvontaa. Nestekidenäyttöjen kuvapisteiden tai osaväripisteiden vikoja ei kuitenkaan voida aina välttää. Kukaan valmistaja ei pysty takaamaan, että kaikkien TFT-näyttöjen kaikki kuvapisteet olisivat virheettömiä. Philips takaa kuitenkin, että jos virheiden määrä on liian suuri, näyttö korjataan tai vaihdetaan takuun puitteissa. Seuraavassa selitetään erilaiset kuvapistevirheet ja määritellään, milloin niiden määrä katsotaan liian suureksi. Takuu kattaa korjauksen tai vaihdon, jos TFT-näytön kuvapistevirheiden määrä ylittää määritellyt raja-arvot. Esimerkiksi näytön osaväripisteistä saa vain 0,0004 % olla virheellisiä. Lisäksi Philips määrittelee vielä tiukemmat rajat tietyille virheyhdistelmille, jotka ovat muita näkyvämpiä. Takuu on voimassa kaikkialla maailmassa.

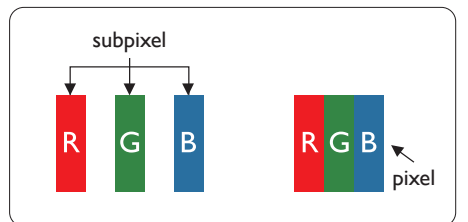

# Kuvapisteet ja osaväripisteet

Kuvapiste (pixel) koostuu kolmesta osaväripisteestä (subpixel): punaisesta (R), vihreästä (G) ja sinisestä (B). Kaikki

kuvapisteet yhdessä muodostavat kuvan. Kun kaikki kolme osaväripistettä palavat, ne näkyvät yhtenä valkoisena kuvapisteenä. Kun kaikki kolme osaväripistettä ovat sammuksissa, ne näkyvät yhtenä mustana kuvapisteenä. Jos vain yksi tai kaksi osaväripistettä palaa, yhteistuloksena näkyy yksi muunvärinen kuvapiste.

### Erityyppiset kuvapistevirheet

Kuvapisteiden ja osaväripisteiden virheet näkyvät kuvaruudussa eri tavoin. Kuvapistevirheitä on kahta tyyppiä ja kumpikin tyyppi käsittää erilaisia osaväripistevirheitä.

### Kirkkaat pisteet

Kirkkaat pisteet ovat näyttöpisteitä tai alipisteitä, jotka ovat aina valaistuina tai "päällä". Kirkas piste on alipiste, joka jää näyttöön kun näytössä on tumma kuvio. Kirkkaiden pisteiden tyypit.

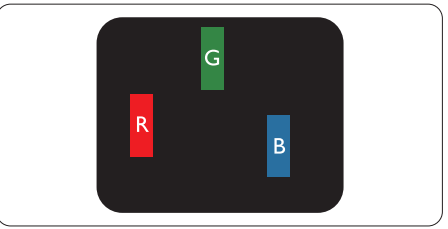

Yksi palava punainen, vihreä tai sininen osaväripiste.

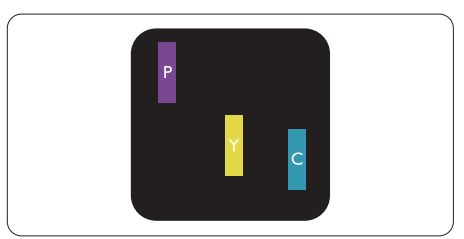

### Kaksi vierekkäistä palavaa osaväripistettä:

- punainen + sininen = violetti
- punainen + vihreä = keltainen
- vihreä + sininen = svaani (vaaleansininen)

#### 7. Asiakaspalvelu ja takuu

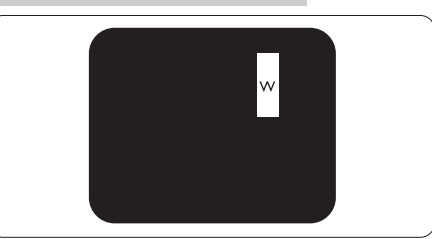

Kolme vierekkäistä palavaa osaväripistettä (yksi valkoinen kuvapiste).

### **G** Huomautus

Punaiset tai siniset kirkkaat pisteet ovat 50 prosenttia kirkkaampia kuin ympäröivät pisteet, kun taas vihreät kirkkaat pisteet ovat 30 prosenttia naapuripisteitä kirkkaampia.

### Mustat kirkkaat pisteet

Mustat kirkkaat pisteet ovat näyttöpisteitä tai alipisteitä, jotka ovat aina pimeinä tai "pois päältä". Tumma piste on alipiste, joka jää näyttöön kun näytössä on vaalea kuvio. Mustien pisteiden tyypit.

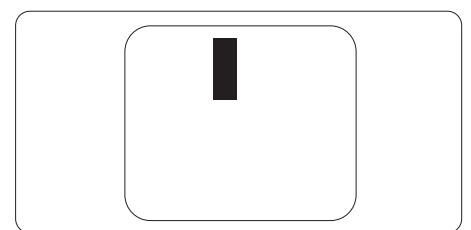

### Kuvapistevirheiden etäisyys

Koska samantyyppiset lähekkäiset kuvapiste- ja osaväripistevirheet voivat näkyä erityisen häiritsevinä, Philips määrittelee myös kuvapistevirheiden etäisyydelle toleranssit.

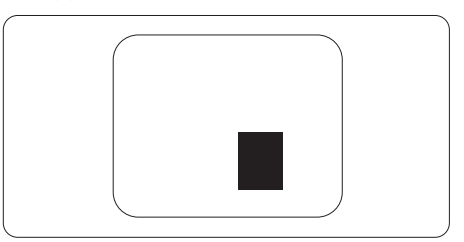

### Kuvapistevirheiden toleranssit

Jotta kuvapistevirheet oikeuttaisivat TFT-näytön korjaamiseen tai vaihtoon takuukauden aikana, Philipsin litteän näytön kuvapistetai osaväripistevirheiden määrän on ylitettävä seuraavissa taulukoissa annetut toleranssit.

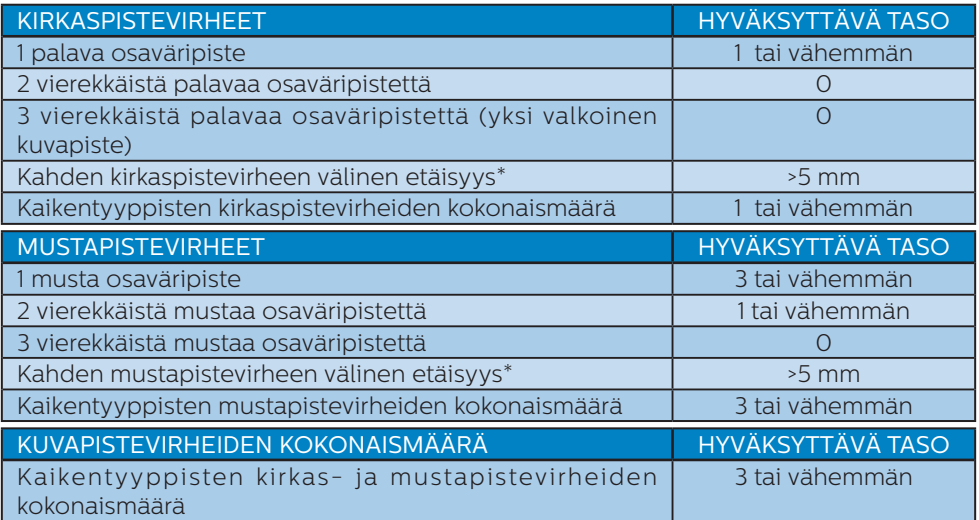

# **G** Huomautus

1 osaväripistevirhe tai 2 vierekkäistä osaväripistevirhettä = 1 kuvapistevirhe

# <span id="page-22-0"></span>7.2 Asiakaspalvelu ja takuu

Saat yksityiskohtaiset tiedot takuun kattavuudesta ja lisätukea alueellasi voimassaolevista vaatimuksista osoitteesta www.philips.com/support tai ota yhteyttä paikalliseen Philips-asiakaspalvelukeskukseen.

Katso tiedot takuuajasta Tärkeitä tietoja -käyttöoppaan Takuuilmoitus-kohdasta.

Saadaksesi laajennetun takuun, jos haluat jatkaa yleistä takuuaikaa, sertifioidulla huoltokeskuksellamme on tarjolla Out of Warranty (Takuu lopussa) -palvelupaketti.

Jos haluat käyttää tätä palvelua, varmista, että ostat tämän palvelun 30 kalenteripäivän sisällä alkuperäisestä ostopäivämäärästä. Palveluun kuuluu jatkettuna takuuaikana nouto-, korjaus- ja palautuspalvelu, käyttäjä on kuitenkin vastuussa kaikista kertyneistä kustannuksista.

Jos sertifioitu huoltokumppani ei pysty suorittamaan tarvittavia korjauksia tarjotun laajennetun takuupaketin puitteissa, etsimme sinulle vaihtoehtoisia ratkaisuja, mikäli mahdollista, ostamasi jatketun takuuajan sisällä.

Ota yhteyttä Philips-asiakaspalveluedustajaan tai ota yhteyttä paikalliseen huoltokeskukseen (asiakaspalvelupuhelinnumero) saadaksesi lisätietoja.

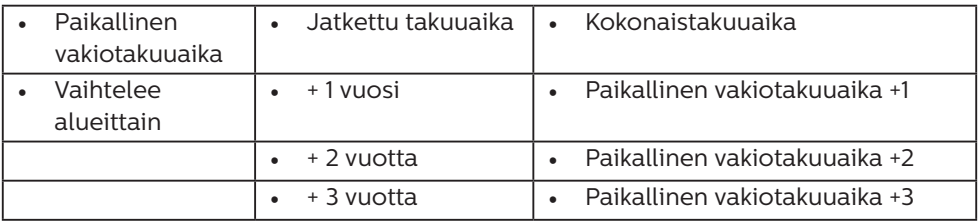

Philipsin asiakaspalvelukeskuksen numero on listattu alla.

\*\*Alkuperäinen ostotosite ja laajennetun takuun osto vaaditaan.

### **A** Huomautus

Katso paikallinen huoltonumero tärkeiden tietojen oppaasta, joka on saatavilla Philips-tukisivustolla.

# <span id="page-23-0"></span>8. Vianetsintä ja usein kysyttyä

# 8.1 Ongelmatilanteet

Tämän sivun ongelmat ovat sellaisia, että käyttäjä voi itse korjata ne. Jos tämän sivun ratkaisut eivät korjaa ongelmaa, ota yhteyttä Philipsasiakaspalveluun.

# Yleisiä ongelmia

Ei kuvaa (virran LED ei pala)

- Varmista, että virtajohto on liitetty sekä pistorasiaan että näytön taakse.
- Varmista ensin, että näytön etuosassa oleva näppäin on POIS PÄÄLTÄ -asennossa. Paina näppäin sen jälkeen PÄÄLLÄ -asentoon.

Ei kuvaa (virran LED on valkoinen)

- Varmista, että tietokone on päällä.
- • Varmista, että signaalikaapeli on liitetty tietokoneeseesi.
- Varmista, että näytön kaapelin liittimet eivät ole vääntyneet. Jos liittimet ovat vääntyneet, vaihda kaapeli uuteen.
- Energiansäästötoiminto on ehkä aktivoitu

### Näytöllä lukee

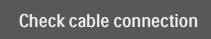

- Varmista, että näytön kaapeli on yhdistetty tietokoneeseesi. (Katso myös pikaopas).
- Tarkista, ovatko näytön kaapelin liittimet vääntyneet.
- Varmista, että tietokone on päällä.

# AUTO-painike ei toimi

Auto-toiminto toimii ainoastaan VGA-Analog (Analogisessa VGA) -tilassa. Jos tulos ei tyydytä, voit säätää manuaalisesti OSD-valikosta.

# **O**Huomautus

Auto-toiminto ei toimi DVI-Digital (DVIdigitaali) -tilassa, koska sitä ei tarvita.

# Näkyvää savua tai kipinöintiä

- Älä suorita mitään vianetsintävaihetta
- Irrota näyttö verkkovirrasta välittömästi turvallisuussyistä
- Ota yhteyttä Philipsin asiakaspalveluun välittömästi.

# 2 Kuvaan liittyviä ongelmia

# Kuva ei ole keskellä

- Säädä kuvan paikkaa käyttäen OSD:n pääsäätimien "Auto" toimintoa.
- Säädä kuvan paikkaa OSD-valikon Setup (Asetus) -vaihtoehdon Phase (Tila)/Clock (Kello) -säädöillä. Se on voimassa vain VGA-tilassa.

# Näytön kuva värähtelee

Varmista, että signaalikaapeli on yhdistetty näytönohjaimeen tai PC-tietokoneeseen.

# Näytöllä on pystysuora värinä

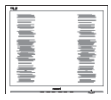

- Säädä kuvaa käyttäen OSD:n pääsäätimien "Auto"-toimintoa.
- • Poista vaakasuorat juovat OSDvalikon Setup (Asetus) -vaihtoehdon Phase (Tila)/Clock (Kello) -säädöillä. Se on voimassa vain VGA-tilassa.

### <span id="page-24-0"></span>Näytöllä on vaakasuoraa värinää

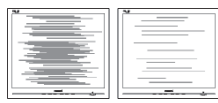

- Säädä kuvaa käyttäen OSD:n pääsäätimien "Auto"-toimintoa.
- • Poista vaakasuorat juovat OSDvalikon Setup (Asetus) -vaihtoehdon Phase (Tila)/Clock (Kello) -säädöillä. Se on voimassa vain VGA-tilassa.

Näytön kuva on epäselvä, huonosti erottuva tai liian tumma

Säädä kontrastia ja kirkkautta kuvaruutunäytöllä.

"Jlkikuvien", "kiinni palamisen" tai "haamukuvien" jää ruudulle, kun virta on sammutettu.

- Pidemmän aikaa näytöllä oleva pysäytyskuva saattaa aiheuttaa näytölläsi "kiinni palaminen" ilmiön, josta käytetään myös termejä "jälkikuva" ja "haamukuva". "Kiinni palaminen", "jälkikuvat" tai "haamukuvat" on yleisesti tunnettu ilmiö nestekidenäyttöpaneelitekniikassa. Valtaosassa tapauksia "kiinni palaminen" tai "jälkikuvat" tai "haamukuvat" katoavat vähitellen tietyn ajan kuluttua siitä, kun virta on sammutettu.
- Aktivoi aina liikkuva näytönsäästöohjelma, kun lopetat näytön käyttämisen.
- Aktivoi aina määräaikainen ruudunpäivitysohjelma, jos nestekidenäytölläsi on muuttumattomia, staattisia kohteita.
- Näytönsäästäjän aktivoinnin tai näytön säännöllisen virkistämistoiminnon laiminlyönti voi johtaa vakaviin "kiinni palaminen"-, "jälkikuva"- tai "haamukuva"-oireisiin, jotka eivät

häviä, ja joita ei voi korjata. Takuu ei korvaa yllä lueteltuja vaurioita.

Kuva on vääristynyt. Teksti on epäselvää.

Aseta PC-tietokoneen näyttötarkkuus samaksi kuin näytön suositeltu natiivitarkkuus.

Näytöllä on vihreitä, punaisia, sinisiä, tummia ja valkoisia pisteitä

Jäliellä olevat pisteet ovat normaaleja nestekiteen nykyteknologiaan kuuluvia ominaisuuksia, katso lisätietoja pikselitakuusta.

\* "Virta päällä" -valo on häiritsevän kirkas.

• Voit säätää "virta päällä" -valoa Power LED Setup (Virran LEDastuksella) kuvaruutunäytön pääohjaimilla.

Saadaksesi lisätukea, katso Tärkeitä tietoja -oppaassa luetellut Huollon yhteystiedot ja ota yhteyttä Philipsin asiakaspalveluedustajaan.

\* Toiminnallisuus poikkeaa näytön mukaan.

# 8.2 Usein kysyttyä - Yleisiä

Kysymys 1: Mitä minun tulee tehdä, kun näytölle ilmestyy viesti "Tätä videotilaa ei voi näyttää" näyttöä asentaessani?

Vastaus: Suositeltu tarkkuus tälle näytölle: 1366 x 768, 60Hz.

- Irrota kaikki kaapelit ja liitä PC-tietokoneesi aikaisemmin käyttämääsi näyttöön.
- Valitse Windows Start (Käynnistys) -valikossa Settings (Asetukset)/ Control Panel (Ohjauspaneeli).

Valitse Ohjauspaneeli -ikkunassa Näyttö -kuvake. Valitse ohjauspaneelin Näytössä "Asetukset"-välilehti. Siirrä Setting (Asetukset) -välilehdellä olevan "desktop area (työpöytäalue)" -laatikon vierityspalkki 1366 x 768 pikseliä kohdalle.

- • Avaa "Lisäominaisuudet" ja aseta virkistystaajuus 60 Hz:iin ja napsauta OK.
- Käynnistä tietokone uudelleen ja tee kohdat 2 ja 3 uudelleen tarkistaaksesi, että PC-tietokoneen asetukset ovat 1366 x 768, 60Hz.
- Sammuta tietokone, irrota vanha näyttö ja liitä Philips nestekidenäyttö uudelleen tietokoneeseen.
- Käynnistä näyttö ja sen jälkeen PC-tietokone.
- Kysymys 2: Mikä on nestekidenäytön suositeltu virkistystaajuus? Vastaus: LCD-näytön suositeltu
- virkistystaajuus on 60Hz. Jos näytöllä ilmenee häiriöitä, voit yrittää poistaa ne muuttamalla virkistystaajuuden 75Hz:ksi.
- Kysymys 3: Mitä ovat .inf- ja .icmtiedostot? Kuinka asennan ohjaimet (.inf ja icm)?
- Vastaus: Nämä ovat monitorisi ohjaimet. Tietokone voi pyytää sinulta monitorin ohjaimet (.inf- ja .icm-tiedostot), kun asennat monitorin ensimmäistä kertaa. Toimi käyttöoppaan ohjeiden mukaisesti, monitorin

ohjaimet (.inf- ja .icmtiedostot) asenne

Kysymys 4: Miten säädän tarkkuutta?

Vastaus: Videokortti/graafinen ajuri ja näyttö määräävät käytössä olevat tarkkuudet. Valitse haluamasi tarkkuus Windows® Ohjauspaneelin "Näytössä".

Kysymys 5: Mitä teen, jos en ole varma tekemistäni näytön säädöistä kuvaruutunäyttö (OSD) -valikossa?

Vastaus: Paina OK-painiketta ja valitse "Reset (Palauta)" palauttaaksesi kaikki tehdasasetukset.

### Kysymys 6: Onko LCD-näyttöruutu naarmunkestävä?

- Vastaus: Yleinen suositus on, että paneelin pintaa ei altisteta voimakkaille iskuille, ja että se suojataan teräviltä ja tylpiltä esineiltä. Koskiessasi näyttöön, varmista, että paneelin pintaan ei kohdistu painetta. Tämä saattaisi vaikuttaa näytön takuuseen.
- Kysymys 7: Miten puhdistan LCDnäytön?

Vastaus: Käytä normaaliin puhdistukseen puhdasta, pehmeää liinaa. Käytä isopropanolia vaativaan puhdistukseen. Älä käytä muita liuotteita, kuten

etyylialkoholia, etanolia, asetonia, heksaania jne.

Kysymys 8: Voinko muuttaa näyttöni väriasetuksia?

Vastaus: Kyllä, voit muuttaa näyttösi väriasetuksia kuvaruutunäytöllä (OSD) seuraavien ohjeiden mukaisesti,

- Paina "OK" saadaksesi näkyviin OSD (On Screen Display) -valikon
- Paina "Down Arrow (Alasnuolta)" valitaksesi vaihtoehdon "Color (Väri)", paina sitten "OK" päästäksesi värin asetukseen, asetuksia on kolme kuten alla.
	- 1. Color Temperature (Värilämpötila): Native, 5000K, 6500K, 7500K, 8200K, 9300K ja 11500K. Valitessasi 5000K, paneeli vaikuttaa "punavalkoisen sävyisenä lämpimältä", kun taas 11500K lämpötila on "kylmä ja sinivalkoinen".
	- sRGB: Tämä on standardiasetus, joka varmistaa oikeiden värien vaihdon laitteesta toiseen (esim. digitaaliset kamerat, näytöt, tulostimet, skannerit, jne).
	- 3. User Define (Käyttäjän määrittämä): Käyttäjä voi valita haluamansa väriasetukset säätämällä punaista, vihreää ja sinistä.

# **A** Huomautus

Mittayksikkö lämmitettävästä kohteesta säteilevälle valon värille. Tähän käytetään absoluuttisia arvoja (Kelvin-asteita). Alemmat Kelvinlämpötilat, kuten 2004K ovat punaisia; korkeammat lämpötilat, kuten 9300K ovat sinisiä. Neutraali lämpötila, 6504K, on valkoinen.

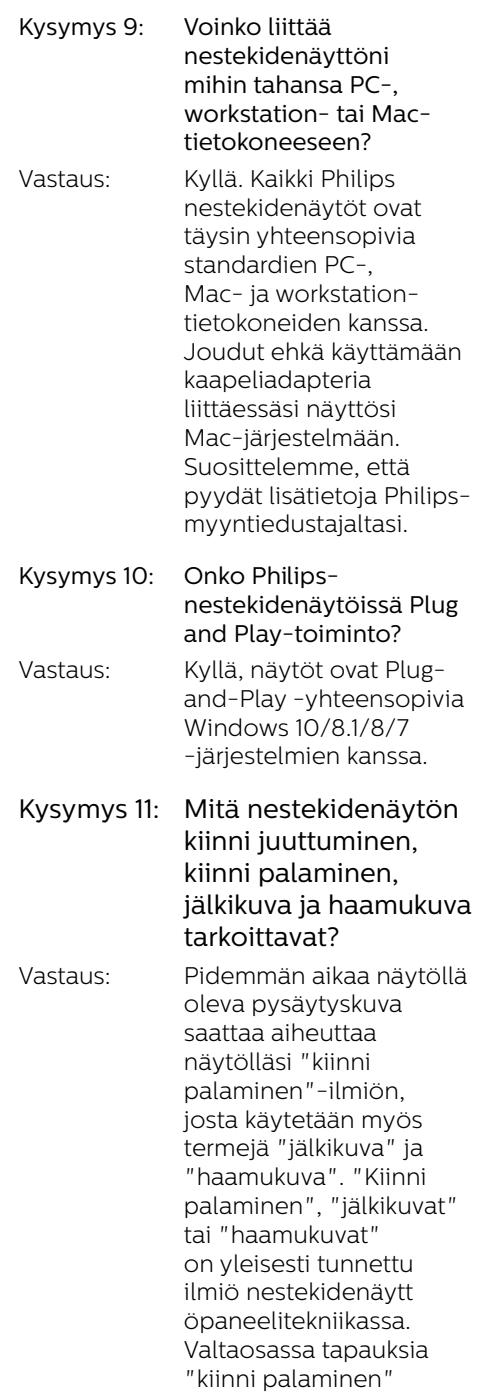

tai "jälkikuvat" tai "haamukuvat" katoavat vähitellen, kun virta on sammutettu. Aktivoi aina liikkuva näytönsäästöohjelma, kun lopetat näytön käyttämisen. Aktivoi aina määräaikainen ruudunpäivitysohjelma, jos nestekidenäytölläsi on muuttumattomia, staattisia kohteita.

# **1** Varoitus

Näytönsäästäjän aktivoinnin tai näytön säännöllisen virkistämistoiminnon laiminlyönti voi johtaa vakaviin "kiinni palaminen"-, "jälkikuva"- tai "haamukuva"-oireisiin, jotka eivät häviä, ja joita ei voi korjata. Takuu ei korvaa yllä lueteltuja vaurioita.

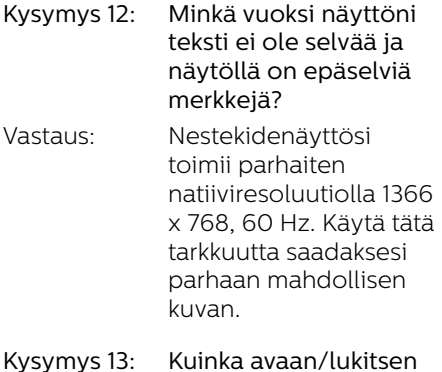

pikanäppäimen? Vastaus: Paina 10 yok 10 sekuntia avataksesi/lukitaksesi pikanäppäimen. Kun teet niin, monitoriin ponnahtaa näkyviin "Attention (Huomio)" viesti osoittamaan avauksen/lukituksen tilan, kuten alla olevissa kuvissa.

Monitor controls unlocked

**Monitor controls locked** 

Kysymys 14: Mistä löydän EDFU:ssa mainitun Tärkeitä tietoja -käyttöoppaan?

Vastaus: Tärkeitä tietoja -käyttöoppaan voi ladata Philipsverkkosivuston tukisivulta.

# <span id="page-28-0"></span>8.3 SmoothTouch

### Kysymys 1:Miksi kosketustoiminto ei ole käytettävissä, kun kosketan näyttöä?

Vastaus:Varmista, että toimitukseen kuuluva USB-kaapeli on liitetty tietokoneen ja näytön välille oikein.

### Kysymys 2:Toimiiko kosketustoiminto vain Windows 10 -käyttöjärjestelmässä?

Vastaus:Kosketustoiminto toimii vain käyttöjärjestelmässä ja sovelluksissa, jotka tukevat kosketustoimintoja.

### Kysymys 3: Miksi kosketustoiminto on hyvin hidas?

Vastaus:Kosketustoiminnon vaste on tietokoneen määrityksen nopeuden mukainen. Laitteesi on oltava esimerkiksi Windowstai Android-sertifioitu ja listattu määrityssivulla kosketustoiminnon minimivaatimuksen varmistamiseksi kosketusapuohjelman toiminnan maksimoimiksesi.

### Kysymys 4:Miksi kosketusvasteeni ei ole sujuva?

Vastaus:Sinun on ehkä puhdistettava aika ajoin näytön lasipinta siihen tarkoitetulla puhdistusmateriaalilla sillä sormenpäistä tarttuu lasiin likaa. Pidä kätesi puhtaina ja kuivina enne näytön koskettamista varmistaaksesi sujuvan kosketustoiminnan.

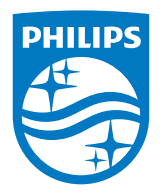

2019 © TOP Victory Investments Ltd. Kaikki oikeudet pidätetään.

Tämän tuotteen on valmistanut ja sitä myydään Top Victory Investments Ltd:n vastuulla ja Top Victory Investments Ltd on tämän tuotteen takuun myöntäjä. Philips ja Philips Shield Emblem ovat Koninklijke Philips N.V:n tavaramerkkejä ja niitä käytetään lisenssillä.

Tekniset tiedot voivat muuttua ilman eri ilmoitusta.

Versio: M916BE1WWT